# SharePoint Connector – Setup and Configuration

Tarun Aggarwal | Lead Software Engineer

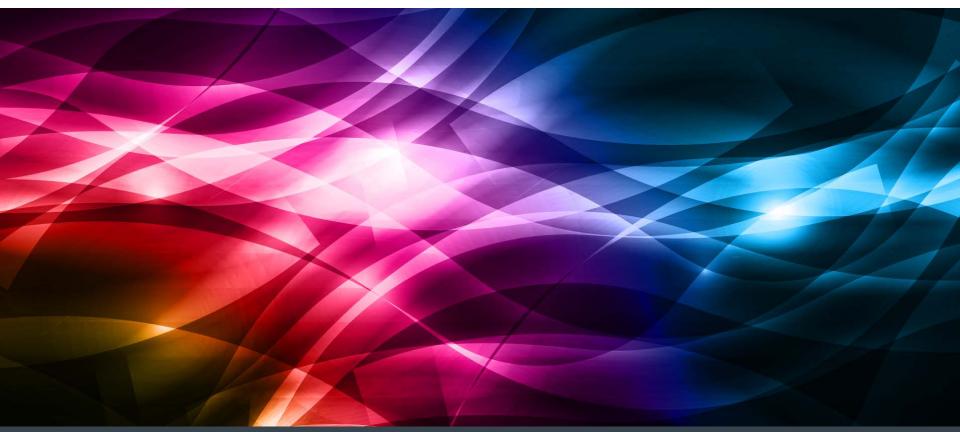

## Contents

- Introduction to SharePoint Connector
- Authentication Types
- Installation & Configuration
- Capabilities
- Demo
- References

# SharePoint Connector - JCR Connector for Microsoft SharePoint

- Enables AEM applications to access content that resides in proprietary repositories in a standardized manner (JCR API)
- Designed to map content (metadata, documents, etc.) and content services (like search).

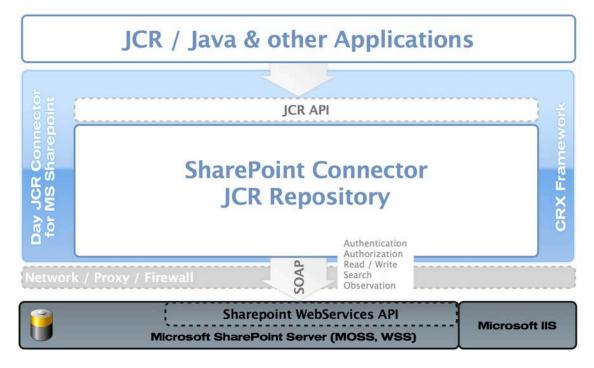

 The CRX provides Virtual Repository technology that allows SharePoint repository to be connected, enabling access to the live data as they would have been stored in a native JCR from the start.

### SharePoint Connector – Requests Flow

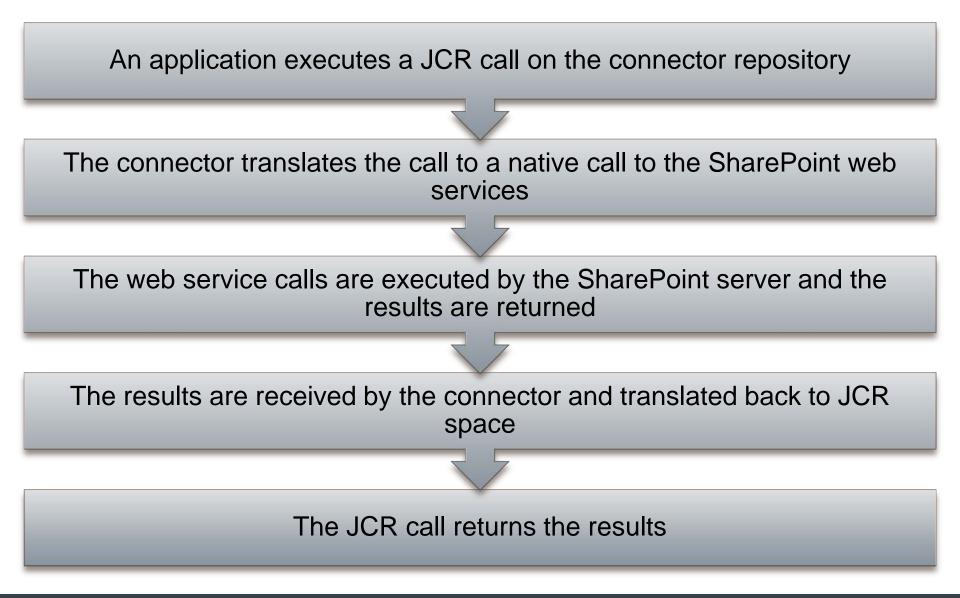

- SharePoint supports a variety of authentication methods for different authentication types.
- With CQ 5.6.0, we support the following authentication types:
  - Windows (Basic Authentication)

It takes advantage of the existing Windows authentication provider (AD DS) to validate the credentials of connecting clients. The credentials of the users are sent with every request, to the server, for authentication.

### Forms-based Authentication (NTLM - Token Based)

Forms-based authentication validates users based on credentials that users type in a logon form (typically a web page). The system issues a token for authenticated requests that contains a key for reestablishing the identity for subsequent requests.

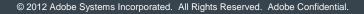

- **CQ:** v 5.6.0 / 5.6.1
- SharePoint: v 2010 / 2013 installed with SharePoint Web Services available via network
- A URL to a SharePoint server (URL of Site collection http://servername:port)
- SharePoint Connector Package (will be available from Package share)
- User credentials and permissions for CRX and SharePoint repositories

### Creating a SharePoint Web Application

### Create New Web Applicatio

the Microsoft SharePoint Foundation application.

If you select an existing IIS web site, that web site must exist on all servers in the farm and have the same name, or this action will not succeed.

If you opt to create a new IIS web site, it will be automatically created on all servers in the farm. If an IIS setting that you wish to change is not shown here, you can use this option to create the basic site, then update it using the standard IIS tools.

### Security Configuration

If you choose to use Secure Sockets Layer (SSL), you must add the certificate on each server using the IIS administration tools. Until this is done, the web application will be inaccessible from this IIS web site.

#### Claims Authentication Types

Choose the type of authentication you want to use for this zone.

Negotiate (Kerberos) is the recommended security configuration to use with Windows authentication. If this option is selected and Kerberos is not configured NTLM will be used. For Kerberos, the application pool account needs to be Network Service or an account that has been configured by the domain administrator, NTLM authentication will work with any application pool account and with the default domain

| cation                                                                                                    |   |
|----------------------------------------------------------------------------------------------------|---|
| Create a new IIS web site<br>Name<br>SharePoint - no1swu910.corp.adobe.cor<br>Port<br>43105<br>Host Header<br>no1swu910.corp.adobe.com<br>Path<br>C:\inetpub\wwwroot\wss\VirtualDirector     |   |
| Allow Anonymous<br>C Yes<br>C No<br>Use Secure Sockets Layer (SSL)<br>C Yes<br>C No                                                                                                    |   |
|                                                                                                    | • |
| <ul> <li>Basic authentication (credentials are sent in clear text)</li> <li>Enable Forms Based Authentication (FBA)</li> <li>ASP.NET Membership provider name</li> <li>LdapMember</li> </ul> |   |

### Application Created

The Microsoft SharePoint Foundation Web application has been created.

If this is the first time that you have used this application pool with a SharePoint Web application, you must wait until the Internet Information Services (IIS) Web site has been created on all servers. By default, no new SharePoint site collections are created with the Web application. If you have just created a Forms Based Authentication (FBA) Web application, then before creating a new site collection, you will need to perform some additional configuration steps.

### Learn about how to configure a Web application for FBA.

Once you are finished, to create a new site collection, go to the Create Site Collection page.

### OK

LdapRole

ASP.NET Role manager name

## Creating a SharePoint Site Collection

| <i>Ç</i> Create Site Collec                                                                                                    | tion - Windows Internet Explorer                                                                                                    |                                                                                                    |
|----------------------------------------------------------------------------------------------------|----------------------------------------------------------------------------------------------------|----------------------------------------------------------------------------------------------------|
| 🕞 🕤 🗢 📴 http                                                                                                    | p://no1swu910:31560/_admin/createsite.aspx?WebApplice 🔎 💽 Create Site Collection 🗙                                                                                                    | ☆ ☆ ※                                                                                                    |
| Site Actions 👻 😏                                                                                                    |                                                                                                    | AEM Connector -                                                                                                    |
| Central<br>Administration<br>Application Management<br>System Settings<br>Monitoring<br>Backup and Restore<br>Security<br>Upgrade and Migration<br>General Application<br>Settings<br>Configuration Wizards | Web Application<br>Select a web application.<br>To create a new web application go to New Web Application page.<br>Title and Description<br>Type a title and description for your new site. The title will be displayed on each page in the site.                                                                                                   | OK Cencel Web Application: http://no1swu910.corp.adobe.com:31879/ - Title: FBA Portal - CQ GEMS DEMO Description:                                                                                                    |
|                                                                                                    | Web Site Address<br>Specify the URL name and URL path to create a new site, or choose to create a site at a specific<br>path.<br>To add a new URL Path go to the <b>Define Managed Paths</b> page.                                                                                                    | URL:<br>http://no1swu910.corp.adobe.com:31879                                                                                                    |
|                                                                                                    | Template Selection A site tomplate determines what lists and features will be available on your new site. Select a site template based on the descriptions of each template and how you intend to use the new site. Many aspects of a site can be customized after creation. However, the site template cannot be changed once the site is created. | Select a template:<br>Collaboration Meetings Enterprise Publishing Custom<br>Team Site<br>Blank Site<br>Document Workspace<br>Blog<br>Group Work Sile<br>Visio Process Repository<br>A site for teams to quickly organize, author, and share information. It provides<br>a document library, and lists for managing announcements, calendar items,<br>tasks, and discussions. |
|                                                                                                    | Primary Site Collection Administrator<br>Specify the administrator for this site collection. Only one user login can be provided; security<br>groups are not supported.                                                                                                    | User name:<br><u>AEM Connector</u> ;                                                                                                    |
|                                                                                                    | Secondary Site Collection Administrator<br>Optionally specify a secondary site collection administrator. Only one user login can be provided;<br>security groups are not supported.                                                                                                    | User name:                                                                                                    |
|                                                                                                    | Quota Template<br>Select a predefined quota template to limit resources used for this site collection.<br>To add a new quota template, go to the Manage Quota Templates page.                                                                                                    | Select a quota template:<br>No Quota<br>Storage limit:<br>Number of invited users:                                                                                                    |
|                                                                                                    |                                                                                                    | OK Cancel                                                                                                    |

Adobe

# Adding the User Policy

| Policy for Web Application                                                                                                    | □ ×       | Add Users                                                                                                    |                                                                                                    | □ ×    |
|----------------------------------------------------------------------------------------------------|-----------|----------------------------------------------------------------------------------------------------|----------------------------------------------------------------------------------------------------|--------|
| 🛅 Add Users 🛛 🗙 Delete Selected Users 🛛 🞲 Edit Permiss                                                                                                    | OK        | Zone<br>The security policy will apply<br>to requests made through the<br>specified zone.                                                                                                    | Zone:<br>(All zones)                                                                                                    |        |
| Zone     Display Name     User Name       (All zones)     NT AUTHORITY\LOCAL SERVICE     NT AUTHORITY\LOCAL SERVICE       (All zones)     Search Crawling Account     NT AUTHORITY\NETWORK SERVICE       (All zones)     Search Crawling Account     NT AUTHORITY\NETWORK SERVICE       (All zones)     Search Crawling Account     i:0#.w nt authority\network service       (All aemc     i:0#.f ldapmember ae | Full Read | Choose Users<br>You can enter user names or<br>group names. Separate with<br>semi-colons.<br>Choose Permissions                                                                                                    | Users:<br>taggatwa;<br>No exact match was found for taggarwa.<br>Permissions:                                                                                                    | 8, 11  |
| zones)<br>(All AEM Connector i:0#.w adobenet\aem<br>zones)                                                                                                    |           | Choose the permissions you want these users to have.                                                                                                    | <ul> <li>Full Control - Has full control.</li> <li>Full Read - Has full read-only access.</li> <li>Deny Write - Has no write access.</li> <li>Deny All - Has no access.</li> </ul> |        |
|                                                                                                    |           | Choose System Settings<br>System accounts will not be<br>recorded in the User<br>Information lists unless the<br>account is directly added to<br>the permissions of the site.<br>Any changes made by a<br>system account will be<br>recorded as made by the<br>system instead of the actual<br>user account. | □ Account operates as System                                                                                                    |        |
|                                                                                                    |           |                                                                                                    | < Back                                                                                                    | Finish |

## SharePoint Connector – Get Started

- 1. Start the CQ
- 2. Download the connector from Package Share.
- Install the connector package from Package Manager
- 4. Configure the connector options

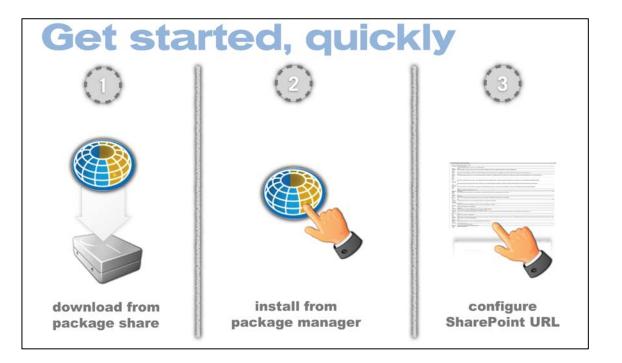

5. Login into Content Explorer and check that your SharePoint instance is mounted

### SharePoint Connector – Configuration

#### Day JCR Connector for Microsoft Sharepoint Exposes Microsoft Sharepoint content to via JCR Workspaces default=http://localhost Workspace definitions in the form <name>=<url>. (workspaceNames) Default default Workspace Name of the default workspace. Required if more than one workspace is configured. Defaults to the single workspace otherwise. (defaultWorkspaceName) Name Default Domain The domain name for authentication. This value is used unless the domain is specified at login in the form 'user@domain'. If not set, the host part of the Sharepoint url is used. (defaultDomain) Query 1000 Maximal The maximum number of results to return in search. Corresponds to the count element in Sharepoint's QueryPacket. See http://msdn.microsoft.com/en-us/library/ms409102.aspx Defaults to 1000. (queryMaxResultCount) Result Count Ouerv Ignore Noise Noise words in the search results are ignored if true. Corresponds to the IgnoreAllNoiseQuery element in Sharepoint's QueryPacket. See http://msdn.microsoft.com/en-us/library/ms455211.aspx (queryIgnoreNoise) Query Trim Duplicates Enables collapsing of duplicate results in search if true. Corresponds to the TrimDuplicates element in Sharepoint's QueryPacket. See http://msdn.microsoft.com/en-us/library/ms457559.aspx. (queryTrimDups) Query Include Non Full Text Items whose content is not full text indexed by Sharepoint are not included in the result set if true. For such items only the NodeId of its containing list can be determined. (gueryIncludeNonFulltextItems) Items LCID 1033 Sharepoint's Language Code Identifier (LCID). (lcid) Sharepoint MOSS Search Server Either WSS search service (spsearch.asmx) or MOSS search service (search.asmx) or DETECT for auto detection (searchServiceVersion) Search Service Managed sites paths for managedpath1 site Used to filter out unmounted search result contents from sub sites. See Sharepoint documentation for Managed Paths. (managedPaths) collections Ouerv KQL × Language For Sharepoint 2007, use SQL. For higher version (2010 and 2013) use KQL. (searchQueryLanguage) to guery Sharepoint MIME types log=text/plain Mapping of file name extension to MIME type in the form <extension>=<MIME type>. (mimeMap) Observable paths Paths supporting observation (observablePaths) Default text/plain MIME Type Default MIME type. Used when no mapping exists for a file extension. (defaultMimeType) Sharepoint com.day.crx.spi.sharepoint.security.WindowsAuthenticationConnectionFactory Connection Name to look up a SharepointConnectionFactory service. Defaults to com.day.crx.spi.sharepoint.security.WindowsAuthenticationConnectionFactory if left empty. (sharepointConnectionFactory) Factory Item Cache 50000 Size Size of the JCR item cache. (itemCacheSize) LIKE 64 predicate Maximal number of characters the LIKE predicate (Sharepoint query) can handle. Currently the limit is 64 characters. For JCR queries resulting in LIKE predicates exceeding this limit, the query is rewritten and a post processor is employed on the client character side. Set to 0 for no limit. (likePredicateCharLimit) limit Observation 2000 polling Polling interval for observation events in milliseconds. Defaults to 20000. (pollTimeout) interval JNDI Name crx2sharepoint.repository JNDI name of the repository (jndiName) JNDI Initial com.day.util.indi.provider.MemoryInitialContextFactory Context (jndiInitialContextFactory) Factory

### SharePoint Connector – Configuring Users

We need to create users in CQ with the same credentials recognized by the SharePoint server:

| 😉 User Administration - Mozilla Firefox |                            |          |  |  |
|-----------------------------------------|----------------------------|----------|--|--|
|                                         |                            |          |  |  |
| 🌄 List 🖆 Create User 🧝                  | Remove User 🔲 Disable User |          |  |  |
| Create New User<br>Properties           |                            |          |  |  |
| Property                                | Value                      |          |  |  |
| UserID                                  |                            |          |  |  |
| Password                                |                            |          |  |  |
| Principal Name                          | Browse                     |          |  |  |
| Intermediate Path                       |                            |          |  |  |
|                                         |                            | <b>S</b> |  |  |
|                                         |                            |          |  |  |
|                                         |                            |          |  |  |

### SharePoint Connector – Verify that the setup works

| Content Explorer - UserID: labuser   Workspace: crx.default - Windows Internet Explorer                                                                   |                                                                    |                                                                        |                   |          |
|----------------------------------------------------------------------------------------------------|--------------------------------------------------------------------|------------------------------------------------------------------------|-------------------|----------|
| Save All 🔊 Refresh All 🔇 Revert All                                                                                                    | ⊅ » 🗋 » 🗳                                                          | 🛿 Versions » 🂊 Mixins                                                  | 🕡 Security » 🔍 🔹  |          |
| Path 💋 /mnt/sharepoint                                                                                                    |                                                                    |                                                                        |                   |          |
| <ul> <li>□ 3 /</li> <li>↓ in</li> <li>⊕ in</li> <li>⊕ icr:repoPolicy</li> <li>⊕ icr:system</li> <li>⊕ icr:system</li> <li>⊕ iss</li> <li>⊕ icc</li> </ul> | Name<br>jcr:created<br>jcr:mixinTypes<br>jcr:primaryType<br>p:Site | Type<br>rep:root<br>Date<br>Name[]<br>Name<br>sp:Site                  | Value<br>rep:root |          |
| <ul> <li></li></ul>                                                                                                    | Node                                                               |                                                                        |                   |          |
| <ul> <li>■ sharepoint</li> <li>■ i sp:Site</li> <li>■ i i p:RootWeb</li> <li>■ i p:SiteTemplates</li> </ul>                                               | Name<br>Path<br>UUID<br>Depth<br># of child nodes                  | sharepoint<br>/mnt/sharepoint<br>N/A (node not referenceable<br>2<br>1 | e)                | Î        |
|                                                                                                    | Is New<br>Is Modified<br>Is Locked<br>Is CheckedOut                | false<br>false<br>true                                                 | _                 |          |
|                                                                                                    | Primary Node Type<br>Mixin Node Types<br>Orderable Child Node      | 🛃 rep:root                                                             |                   | ~        |
|                                                                                                    |                                                                    |                                                                        |                   | 🕄 100% 🔻 |

## SharePoint Connector – Capabilities & Demo

- Read content and metadata from SharePoint
- Writing files and folders to the SharePoint document libraries
- Executing queries against the SharePoint repository
- Respecting SharePoint security settings for accessed content
- Content Integration using Content Finder
- Utilizing AEM components like External Resource to display SharePoint Announcements etc.
- DAM Asset Synchronization

### SharePoint Connector – Release Plan

- Scheduled for 15<sup>th</sup> Feb 2014 with CQ 5.6.0 & 5.6.1
- Known Issues:
  - Sub Sites Search
  - SAML Authentication

- SharePoint Connector 2.0 Documentation
   <u>http://dev.day.com/docs/en/crx/connectors/sharepoint/current.html</u>
- Authentication overview for SharePoint <u>http://technet.microsoft.com/en-us/library/jj219571.aspx</u>
- Create a web application in SharePoint
   <a href="http://technet.microsoft.com/en-us/library/cc261875.aspx">http://technet.microsoft.com/en-us/library/cc261875.aspx</a>
- CRX Virtual Repository

http://dev.day.com/content/docs/en/crx/current/administering/virtual\_repos itory.html

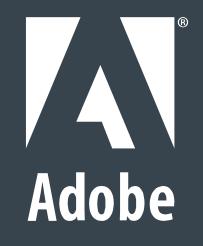